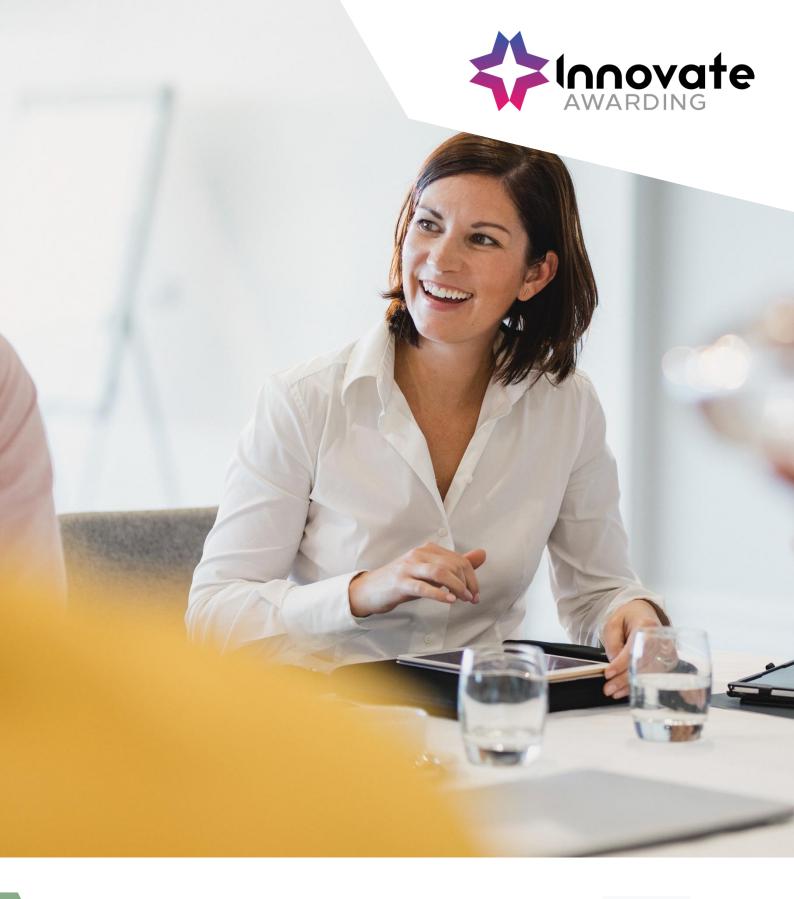

# Taking your test with ProctorU

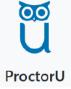

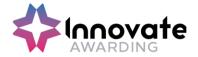

## **Contents**

| Contents                                                                                                    | 1  |
|----------------------------------------------------------------------------------------------------|----|
| Logging in                                                                                                    | 2  |
| Getting started                                                                                                    | 3  |
| Connecting to the Proctor                                                                                             | 4  |
| Security checks                                                                                                    | 9  |
| Checking your physical environment                                                                                    | 10 |
| Taking your test                                                                                                    | 10 |
| Closing the session                                                                                                   | 13 |
| Further information                                                                                                   | 14 |
| FAQ's                                                                                                    | 15 |
| Can I schedule my own test if I am unable to make the original date?                                                  | 15 |
| Who do I contact if I have any issues with ProctorU?                                                                  | 15 |
| What do I have to do on the date of my test?                                                                          | 15 |
| I've received an email from ProctorU to say my booking is ready to be schedul what do I do now? (Qualifications only) | -  |
| What do I need to do prior to my exam?                                                                                | 16 |
| What do I do if I do if I have not received my email and I cannot access my account?                                  |    |
| What if the downloads specified in the guidance are not appearing?                                                    | 16 |

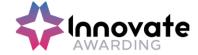

## **Logging in**

Log into your ProctorU account: You can log into ProctorU account at <a href="https://go.proctoru.com">https://go.proctoru.com</a> enter your username and password and then click 'Log in'.

Use 'Forgot Password?' if you cannot remember log in details.

If you're having issues with this, please call Innovate on 0117 314 2800, option 1 and they will be able to assign you a new password manually."

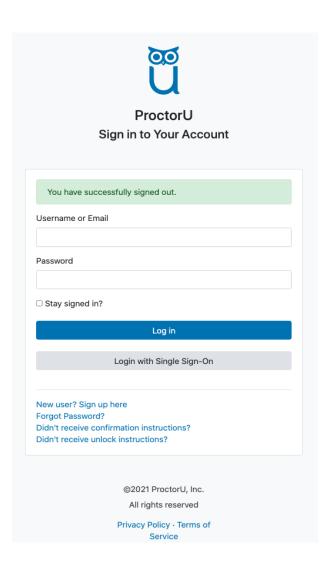

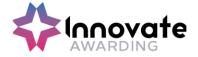

## **Getting started**

You will be taken to a screen that shows that 'you have successfully signed in'.

You will need to click onto the button 'Start Session'.

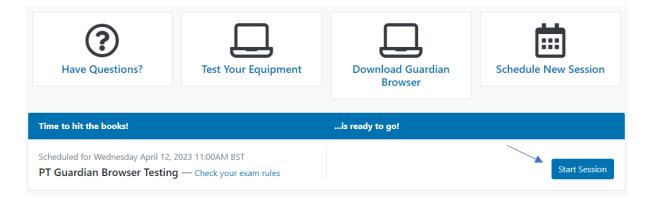

You should see the below page which will prompt you to open the Guardian Browser.

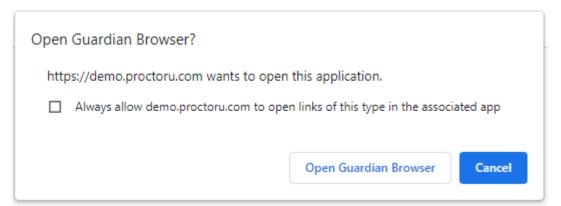

If you have not already downloaded the browser, you can do so by clicking the below option.

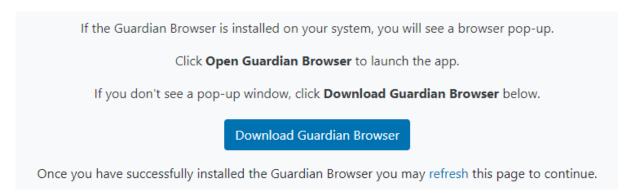

**Guardian browser steps for Mac users** - <a href="https://support.proctoru.com/hc/en-us/articles/13114373530509-How-to-Download-the-Guardian-Browser-from-your-Test-Taker-Account-to-Download-the-Guardian-Browser-from-your-Test-Taker-Account-to-Download-the-Guardian-to-Download-the-Guardian-

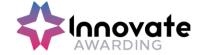

## **Connecting to the Proctor**

The launch process can take between 5-15 minutes, which will not be taken away from your test time.

You should now see the 'Welcome to ProctorU' Pre-checks screen. You will need to click onto the 'Download' button to connect to a proctor

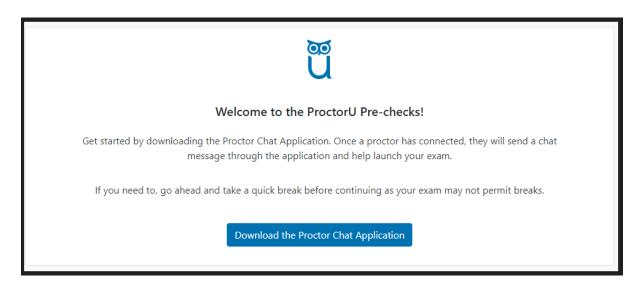

Install and run the application by clicking the 'next' button.

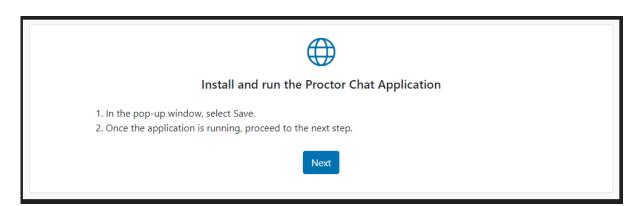

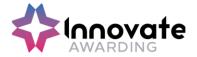

#### Review the terms and click the 'next' button to proceed.

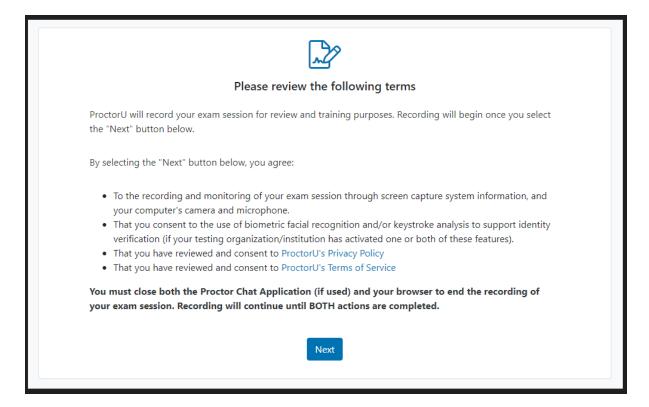

#### You will then be asked to download and run the LogMeIn rescue application.

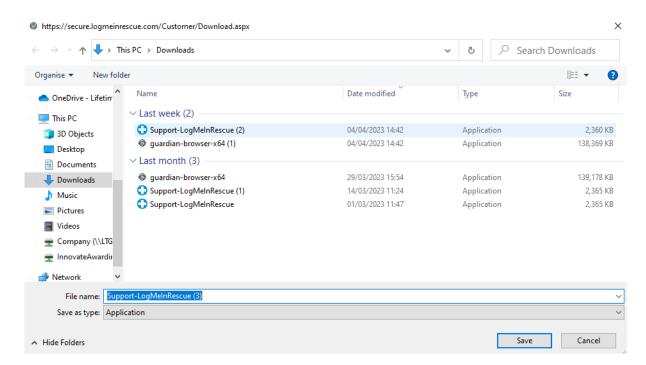

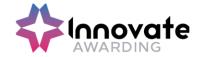

You should see yourself in the webcam if enabled correctly. Please click the 'Continue' button to proceed.

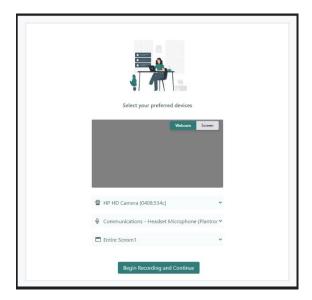

You will see the below messages which will display all permitted resources.

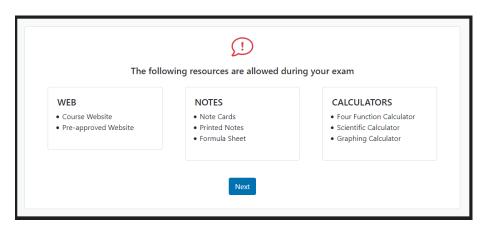

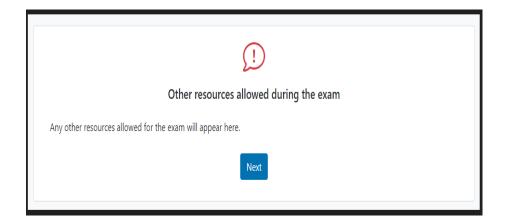

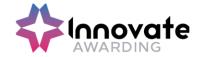

You will need to take a photo of yourself to confirm your identity.

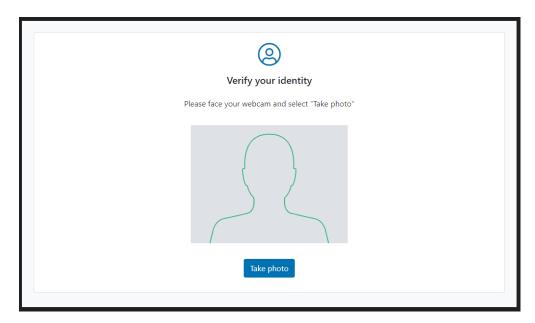

You will also need to take a photo of your ID.

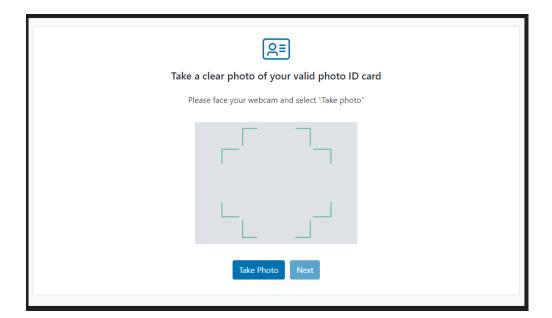

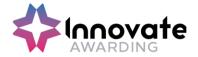

The below message will display and will prompt you to open the chat application if not already open.

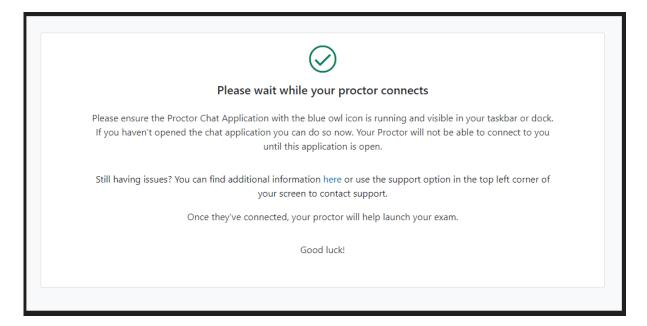

#### **Blue Owl example**

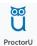

#### **Chat application example**

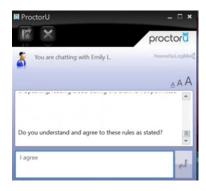

If you are having issues connecting to a Proctor, please contact ProctorU on 0808 168 1055.

Once connected, the proctor will greet you and will go through the test integrity policy (requirements and the rules of your test). When the proctor has finished reading the requirements and rules of the test to you, please type and enter 'I agree' in the chat box.

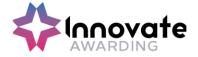

#### **Security checks**

The proctor will go through several checks with you including checking your photo ID (the name of your ID will need to match the name on your ProctorU account). If you do not have a photo ID, a reasonable adjustment form will need to be filled in prior to the test by your training provider. An accommodation will then be applied to your test. A birth certificate & bank card will be accepted as non-photo ID along with pre-approved questions to confirm identity (including email address and date of birth).

The proctor will go over any permitted resources allowed if any during your test.

The below pop up will appear on your screen again. Click 'OK'.

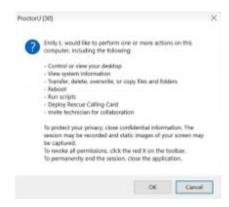

The Proctor will now have access to your computer. Please allow the Proctor to do the following checks:

- Check which tabs are open
- check your task bar
- check for any hidden icons
- Check clipboard settings
- Disabling game mode settings
- Close any un-permitted apps, browsers, and applications.
- Check if any dual monitors are connected (Not permitted)

If you are using a MAC the same settings will be checked, however an additional security setting is required to enable the support LogMeIn rescue app to run. Also, the proctor will disable air play for Mac users and will put your laptop on do not disturb so messages do not pop up during your test. The proctor will not re-enable these settings for you at the end of the test, but they will direct you to the article below in the support section.

- https://support.proctoru.com/hc/en-us/articles/360050637211-UK-Test-Takers-TalkTalk-HomeSafe-Setting-Adjustment
- Windows: https://support.proctoru.com/hc/en-us/articles/360057612871-Windows-Setting-Adjustments
- Mac: https://support.proctoru.com/hc/en-us/articles/360057612591-MAC-Setting-Adjustments

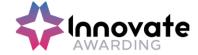

## **Checking your physical environment**

You will be asked by the proctor to hold up your wrists to the camera to make sure you are not wearing a watch. The proctor will ask you to turn your head from side to side to check for any listening devices and to ensure that you are not wearing headphones or earbuds. You will also need to remove sunglasses if you are wearing them and any non-religious head coverings.

The proctor will then do a monitor scan of your laptop or computer, this is done by using your mobile phone camera on selfie mode and turn your camera to face your screen and check your keyboard etc to show the proctor your workspace.

The next step is to carry out a camera pan of the room where you are taking the test. All four walls of the room will be checked, along with the surface that you are taking the test on and the floor underneath. This is to ensure that you are in a private room for your test and that nobody else is present. Also, that there are no un-permitted resources such as notes/books/electronic devices.

#### Taking your test

Once your virtual & physical environments are secured you will be able to proceed to take your test. You will be taken to the Surpass Assessment Platform which will be your test screen URL.

There will be several options on screen. Choose "HTML Delivery" at the top of the screen and select 'language' at the bottom left of the screen and choose your language.

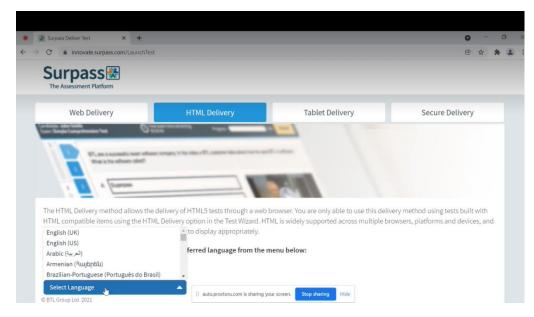

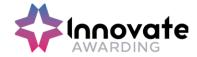

An 8-character keycode will be required and your proctor will enter the code.

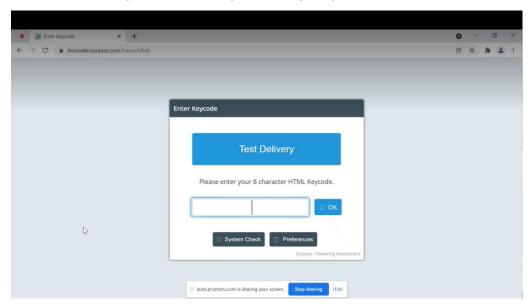

Once the keycode has been entered for your test your test, you will be in control and will not hear from the proctor during the test unless any suspicious activity is detected or if there is an issue.

You can now begin the test by clicking on 'Start the Test'.

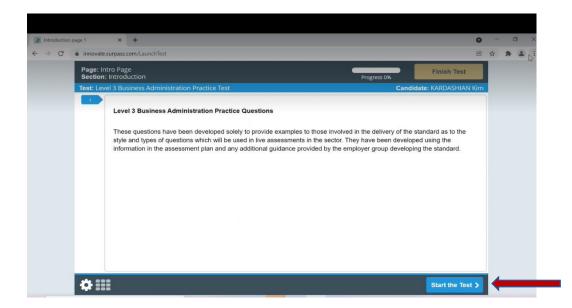

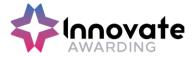

Once you have finished the test click on the 'Finish Test' button and notify the proctor via the chat box that you have finished.

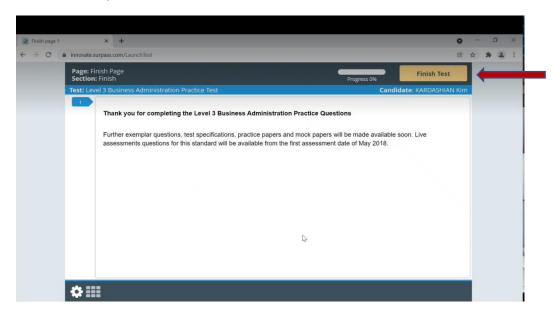

You will need to confirm this again by clicking on the 'Finish' button.

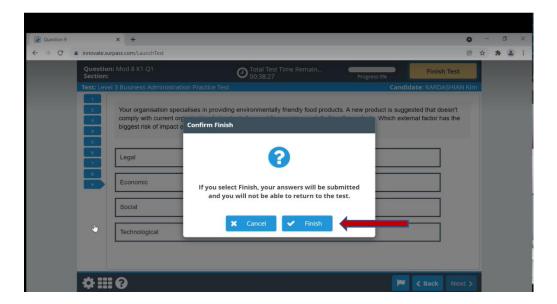

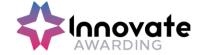

## **Closing the session**

The proctor will give you instructions to log out, log out of test site, close the browser and the chat box by clicking on 'X' in the top right-hand corner.

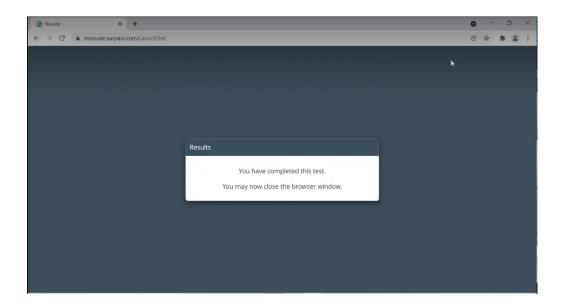

The proctor will then give you the final instructions and remind you to re-enable your settings.

- https://support.proctoru.com/hc/en-us/articles/360050637211-UK-Test-Takers-TalkTalk-HomeSafe-Setting-Adjustment
- Windows: <a href="https://support.proctoru.com/hc/en-us/articles/360057612871-Windows-Setting-Adjustments">https://support.proctoru.com/hc/en-us/articles/360057612871-Windows-Setting-Adjustments</a>
- Mac: <a href="https://support.proctoru.com/hc/en-us/articles/360057612591-MAC-Setting-Adjustments">https://support.proctoru.com/hc/en-us/articles/360057612591-MAC-Setting-Adjustments</a>

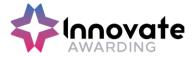

You will be asked 'Are you sure you want to end this support session' click 'Yes' if you are happy to disconnect with the proctor. Please note that you will be unable to reconnect.

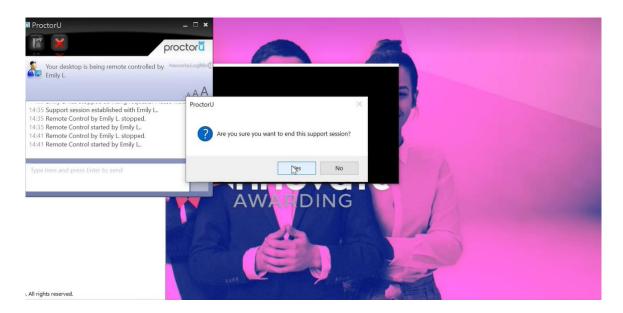

#### **Further information**

If you have any questions on the content for End Point Assessment, please contact us on:

0117 314 2800 (Option 2)

epa@innovateawarding.org

If you have any questions on the content for Qualifications, please contact us on:

0117 314 2800 (Option 3)

coordinators@innovateawarding.org

Please see next page for FAQ's

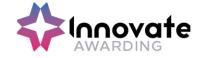

#### FAQ's

# Can I schedule my own test if I am unable to make the original date?

No, if you are unable to make the original booking or need to reschedule for any reason, please inform your training provider who will organise a new date/time with you and then book via Innovate Awarding.

## Who do I contact if I have any issues with **ProctorU?**

If you experience any technical issues, please contact ProctorU support:

- Freephone: **0808 168 1055**
- https://www.proctoru.com/live-plus-resource-center

For any other issues, please contact Innovate Awarding on: 0117 314 2800 (Option 1 for EPA or Option 3 for Qualifications)

If you have any issues during your exam, you can use the support chat function available from your ProctorU portal.

#### What do I have to do on the date of my test?

A full breakdown and step by step guide can be found in your "Live Remote Invigilation Guidance for Learners" document on page 16. If you have not been given this document, please contact either your training provider or Innovate Awarding.

# I've received an email from ProctorU to say my booking is ready to be scheduled, what do I do now? (Qualifications only)

This is an email to notify you that Innovate Awarding have scheduled your exam and you need to log in to your ProctorU account to confirm.

When you log in you will see a "My Cart" option in the top right, click on this and it will detail your session that has been booked.

To confirm your exam, click "Process Order" on the right side of the screen. This will now have confirmed your exam. Full details can be found in your "Live Remote Invigilation Guidance for Learners" document on page 7.

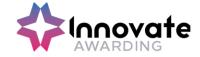

**Please note** — this is only for Qualification's learners. Any EPA Learners will be taken directly to the ProctorU Terms and Conditions.

#### What do I need to do prior to my exam?

As soon as you have confirmed your booking, please ensure you test out your equipment prior to the exam date. Once you log in, there will be a "Test Your Equipment" icon in the centre of your screen. This service will test:

- Bandwidth
- Microphone
- Camera/Web Camera
- RAM
- CPU
- Browser
- Operating System

The ProctorU site will then let you know which equipment passed and/or failed. If any equipment fails, the site will link you to articles on how to resolve it. There is a blue chat bubble in the bottom right-hand corner if you are unable to find a resolution. Full details can be found on page 10 of your "Live Remote Invigilation Guidance for Learners" document.

It is important to test your equipment in the environment you will be completing your test and with the same internet connection.

Please Note – You cannot use a mobile hotspot connection for your exam.

# What do I do if I do if I have not received my email and I cannot access my account?

You can click on "Forgot your password" on the ProctorU site and this will ask you to reset your password and allow you to get access. It's important that you enter the email address Innovate would have used for account set up.

# What if the downloads specified in the guidance are not appearing?

You will need to ensure that any firewall setting is not blocking this. Also, try clearing cache and any pop-up blockers. You can use the ProctorU helpline or chat for further support if this has not worked.

Required Browser:

• Guardian Browser (Available on the ProctorU site)

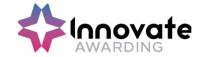

#### What is NOT supported:

- Other browsers (Since the release of Guardian Browser)
- Google Chromebooks (For live Proctoring only)
- Tablets and smartphones (Nexus, iPad, Note etc)

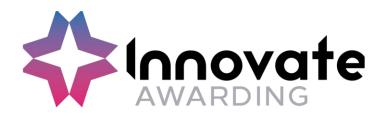

Innovate Awarding Block F, 291 Paintworks, Arnos Vale, Bristol, BS43AW

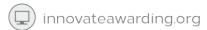

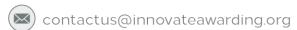

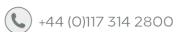